# Arbeitsblatt: Einstieg in Citavi 6

Liebe Nutzer\*innen von Citavi,

dieses Arbeitsblatt soll Ihnen helfen, Citavi 6 kennenzulernen, einige der wichtigsten Funktionen zu testen und sich mit dem Supportangebot von Citavi vertraut zu machen. Sie sollten die Aufgaben ohne zusätzliche Hilfe lösen können, lesen Sie daher die Aufgaben und Hinweise sorgfältig und nutzen Sie die Links am Ende der Aufgabenblöcke, wenn Sie alleine nicht weiterkommen. Falls Sie weitere Fragen haben oder feststellen, dass Links nicht mehr funktionieren, melden Sie sich gern bei uns: literaturverwaltung@leuphana.de.

## Inhalt

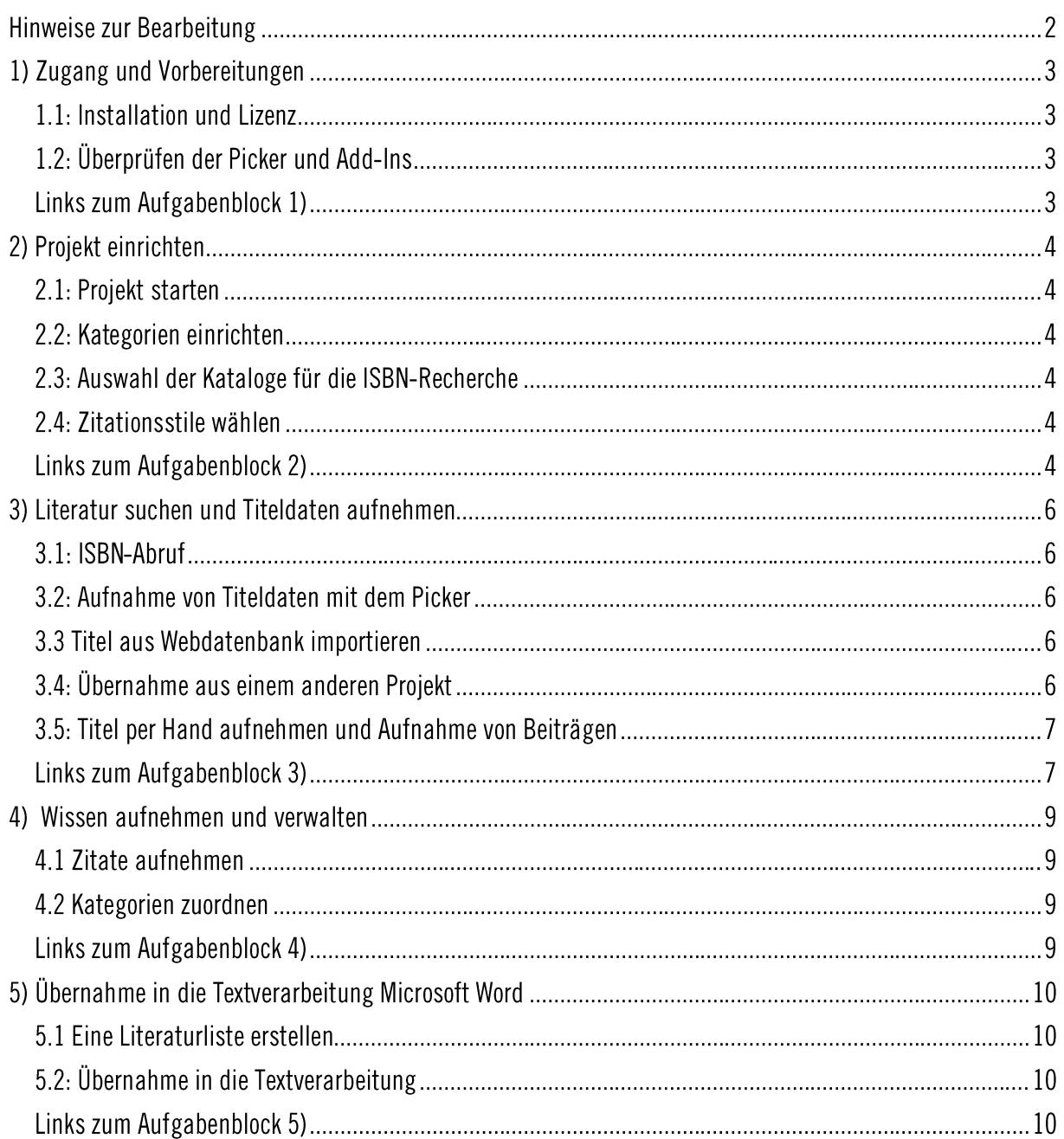

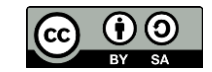

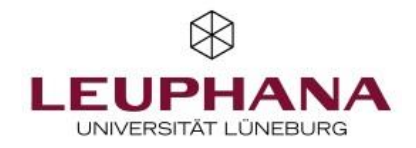

## **HINWEISE ZUR BEARBEITUNG**

#### Zielgruppe und Zeitaufwand

Dieses Aufgabenblatt richtet sich an Menschen mit keinen oder geringen Erfahrungen mit Citavi. Wenn Sie bereits mit älteren Versionen von Citavi oder anderen Literaturverwaltungsprogrammen gearbeitet haben. werden einige Aufgaben sehr leicht für Sie sein. Grundkenntnisse im Umgang mit Microsoft® Word werden vorausgesetzt.

Der Zeitaufwand kann ie nach Vorkenntnissen und Ihrer Sicherheit im Umgang mit Computern unterschiedlich sein, sollte aber zwischen 45 und 75 Minuten liegen.

Probleme bei der Installation von Citavi und einzelnen Komponenten (Aufgabenblock 1) können dazu führen, dass der Zeitaufwand sich erhöht und sie gegebenenfalls technische Hilfe benötigen.

#### Links am Ende der Aufgabenblöcke

Am Ende jedes Aufgabenblocks finden Sie jeweils eine Linksammlung, die Sie zu den genauen Stellen im Handbuch oder den Erklärvideos von Citavi führen, die bei der Lösung der Aufgaben helfen und sinnvolle Zusatzinformationen beinhalten. Teilweise finden Sie dort auch weitere hilfreiche Links. Sie haben zwei Möglichkeiten, diese Links zu nutzen:

- 1. Sie schauen sich erst die Erklärungen an und lösen dann mit diesem Wissen die Aufgaben.
- 2. Sie versuchen die Aufgaben erst ohne Hilfe zu lösen und nutzen die Links nur, wenn Sie nicht weiter kommen.

Beide Wege haben Vor- und Nachteile, testen Sie, welche Arbeitsweise Ihrem Lernverhalten besser entgegen kommt. Auch wenn Sie diese Informationen zur Bearbeitung dieses Aufgabenblatts nicht benötigen sollten sind die Videohilfen und das Handbuch von Citavi empfehlenswert. Sie können dadurch zahlreiche Funktionen kennenlernen, die in diesen Aufgaben für Einsteiger\*innen nicht berücksichtigt sind.

#### Lösungen

Nicht für alle Aufgabenteile gibt es Beispiellösungen, da nicht alle Aufgaben zu einem vorzeigbaren Produkt führen. Für den Aufgabenblock 5 finden Sie beim Selbstlernmaterial Beispiellösungen.

#### **Projekt: "Geschichte Comics"**

Zur Lösung der Aufgabe 3.4 benötigen Sie ein vorbereitetes Citaviprojekt. Sie können es hier herunterladen.

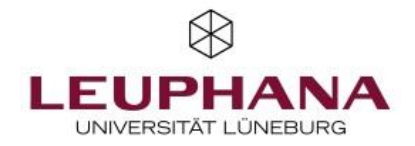

# **1) ZUGANG UND VORBEREITUNGEN**

## 1.1: Installation und Lizenz

Beachten Sie bitte die technischen Voraussetzungen für die Nutzung von Citavi. Um alle Übungen in diesem Workshop erfolgreich lösen zu können benötigen Sie Citavi 6 mit dem entsprechenden Pickern für Ihren Webbrowser und dem Add-In für Microsoft© Word<sup>1</sup>.

- a) Installieren Sie Citavi 6 auf Ihrem Rechner
- b) Öffnen Sie Citavi und überprüfen Sie, welche Lizenz Sie haben. Als Angehörige der Leuphana können Sie für Citavi eine Campuslizenz nutzen. Dies ist für dieses Arbeitsblatt aber keine Voraussetzung.

#### 1.2: Überprüfen der Picker und Add-Ins

- a) Bitte starten Sie Ihren Browser und prüfen Sie, ob der Picker aktuell und aktiviert ist.
- b) Öffnen Sie Word und prüfen Sie, ob das Add-In aktiviert ist.

Bei Problemen mit der Installation wenden Sie sich als Student\*in bitte an die IT-Tutor\*innen (https://www.leuphana.de/services/miz/service-support/it-support.html). Wenn Sie Mitarbeiter\*in sind. wenden Sie sich bitte an den IT-Service (https://www.leuphana.de/services/miz/ueber-dasmiz/organisation/informations-und-medientechnik/it-service.html).

## Links zum Aufgabenblock 1)

Handbuch:

- Technischen Voraussetzungen:  $\bullet$ https://www.citavi.com/sub/manual6/de/index.html?system\_requirements.html
- Installation Citavi 6: https://www.citavi.com/sub/manual6/de/index.html?installing\_on\_a\_pc.html  $\bullet$
- Installation Picker:  $\bullet$ https://www.citavi.com/sub/manual6/de/index.html?installing the pickers.html
- Add-In für Microsoft Word: https://www.citavi.com/sub/manual6/de/index.html?wai word addin installing uninstalling.html
- Campuslizenz: https://www1.citavi.com/sub/manual6/de/index.html?entering a license key.html

Die Anleitung zur Arbeit mit TeX finden Sie hier:

<sup>&</sup>lt;sup>1</sup> Wenn Sie mit LibreOffice arbeiten, konnten Sie bisher den Publikationsassistenten nutzen, diese Option existiert in Citavi 6 nicht mehr, wechseln Sie gegebenenfalls auf Citavi 5.

https://www1.citavi.com/sub/manual6/de/index.html?creating\_a\_publication\_with\_tex.html

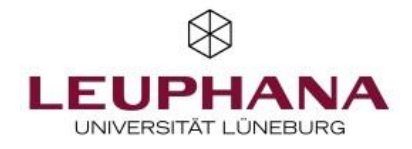

# 2) PROJEKT EINRICHTEN

## 2.1: Projekt starten

Bitte legen Sie ein neues lokales Projekt mit dem Namen "Superhelden" an

## 2.2. Kategorien einrichten

Citavi bietet verschiedene Möglichkeiten, sowohl die Titeldaten Ihrer Referenzen als auch Ihre Exzerpte zu organisieren. Eine dieser Möglichkeiten ist die Arbeit mit dem Kategoriensystem. Idealerweise entspricht das Kategoriensystem der Gliederung Ihres geplanten Textes und Sie können es als Inhaltsverzeichnis in die Textverarbeitung übernehmen. Sie können Kategorien im Bereich "Wissen" anlegen.

- a) Legen Sie folgende Gliederung als Kategoriensystem an:
	- $\bullet$  Einleitung
	- Geschichte des Comics  $\bullet$ 
		- $\circ$  Definitionen
	- Superhelden
		- o Definitionen
		- $\circ$  Superhelden in Comics
	- $\bullet$  Fazit

TIPP: Sie können die Kategorien entweder direkt in Citavi erstellen oder aus Ihrer Textverarbeitung importieren.

## 2.3: Auswahl der Kataloge für die ISBN-Recherche

Damit Sie Titeldaten über die ISBN suchen können, müssen Sie im Vorfeld die Kataloge und anderen Datenquellen festlegen, die abgefragt werden sollen. Die Einstellungen für die Recherche finden Sie unter "Extras" > "Optionen" > "Recherche".

- a) Bitte prüfen Sie ob die folgenden Kataloge für die ISBN-Recherche bei Ihnen aktiv sind und fügen Sie sie gegebenenfalls hinzu:
	- GBV Gemeinsamer Bibliotheksverbund
	- Lüneburg Leuphana Universität Gesamtkatalog
	- WorldCat  $\bullet$
- b) Ordnen Sie diese und gegebenenfalls bereits vorhandene Kataloge von lokal zu international.

TIPP: Schalten sie die Funktion "Schlagwörter übernehmen" für "Online Recherche und Import" und für "ISBN Recherche" aus, um Ihre Schlagwortliste übersichtlich und einheitlich zu halten.

## 2.4: Zitationsstile wählen

Wenn sie mit Citavi Literaturlisten drucken möchten oder die Bibliographie für Ihre Hausarbeit erstellen wollen, müssen Sie sich an Vorgaben halten. Citavi hilft Ihnen dabei, die richtigen Zitationsstile zu wählen.

- a) Bitte nehmen Sie jeweils einen Zitationsstil der Zitiermethode "Im Text: Autor Jahr" und einen "In Fußnote: Vollbeleg" in Ihre Auswahlliste für Zitationsstile auf.
- b) Nehmen Sie den Zitationsstil "New Zealand Journal of Botany" in Ihre Auswahlliste für Zitationsstile auf.

## Links zum Aufgabenblock 2)

Handbuch:

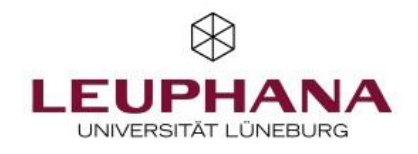

- Projekt anlegen:  $\bullet$ https://www.citavi.com/sub/manual6/de/index.html?101 creating a local project.html
- Kategorien erstellen:  $\bullet$ https://www.citavi.com/sub/manual6/de/index.html?101 creating categories.html
- Kategorien aus Textverarbeitung übernehmen:  $\bullet$ https://www.citavi.com/sub/manual6/de/index.html?importing and exporting categories.html
- Kataloge festlegen: https://www.citavi.com/sub/manual6/de/index.html?101 selecting catalogs for isbn download. html
- Empfehlungen zur Wahl des Zitationsstils:  $\bullet$ https://help.citavi.com/knowledge-base/article/empfehlungen-zur-wahl-des-zitationsstils
- Zitationsstil wählen:  $\bullet$ https://www1.citavi.com/sub/manual6/de/index.html?cse\_about\_citation\_styles.html
- Zitationsstil wechseln: https://www.citavi.com/sub/manual6/de/index.html?101 changing citation styles.html

Videos:

- Projekt anlegen: https://youtu.be/Xu-xPwUBWGU?t=2m20s  $\bullet$
- Kategorien erstellen: https://youtu.be/Xu-xPwUBWGU?t=3m26s,  $\bullet$
- Kategorien bearbeiten: https://youtu.be/4T9jBCaDgG4?t=2m53s
- Zitationsstil wählen: https://voutu.be/6Gf7iVkheik?t=1m4s

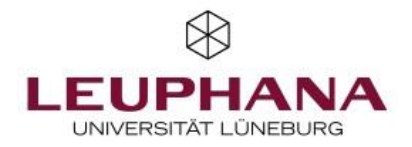

# **3) LITERATUR SUCHEN UND TITELDATEN AUFNEHMEN**

## 3.1: ISBN-Abruf

Einige Titel sollen nun per ISBN-Abruf gesucht und in Citavi aufgenommen werden. Die Aufnahme und Bearbeitung von Titeldaten erfolgt im Bereich "Literatur".

- ISBN 978-1-935259-03-9: Madrid, M., 2013. The supergirls. Fashion, feminism, fantasy, and the history of comic book heroines. 3rd print, Ashland, Or: Exterminating Angel Press.
- ISBN 978-3-85409-516-3: Kainz, B., 2009. Comic Film Helden. Heldenkonzepte und  $\bullet$ medienwissenschaftliche Analysen. Wien: Löcker

TIPP: Bei jedem Titel, den Sie in Citavi aufnehmen, ohne dass Ihnen das Original vorliegt, sollten Sie die Titelangaben auf Richtigkeit überprüfen, sobald Ihnen das Original vorliegt. Dazu wechseln Sie im mittleren Bereich von dem Reiter "Zusammenhang" auf "Titel".

Achten sie dabei besonders darauf, dass der Dokumententyp, das Erscheinungsjahr und die Auflagenbezeichnung stimmen. Besonders bei englischsprachigen Titeln achten Sie bitte auch darauf, dass die Groß- und Kleinschreibung der Titel korrekt ist und den Anforderungen des gewählten Zitationsstils entspricht.

## 3.2: Aufnahme von Titeldaten mit dem Picker

Bitte suchen Sie bei LUX / im Bibliothekskatalog nach folgenden Büchern und übernehmen Sie die gefundenen Titel mit dem Citavi-Picker:

- Schwartz, Ben (Hg.) (2010): The best American comics criticism. Seattle, Wash.: Fantagraphics  $\bullet$ Books.
- McCloud, Scott (1995): Comics richtig lesen. 2. Aufl. Hamburg: Carlsen..  $\bullet$

TIPP: Nutzen Sie jeweils den Nachnamen der Herausgeber\*in/Autor\*in und ein Stichwort aus dem Titel als Suchbegriffe.

## 3.3 Titel aus Webdatenbank importieren

Viele Datenbanken und Bibliothekskataloge bieten Ihnen die Möglichkeit Suchergebnisse zur weiteren Nutzung in Literaturverwaltungsprogrammen zu exportieren.Nutzen sie dazu nicht die Picker, sondern die Exportmöglichkeit der Datenbank. Auch dazu finden Sie einen Link am Ende des Aufgabenblocks.

- a) Führen Sie bitte in einer Datenbank (in diesem Fall die MLA) eine Suche nach Literatur zum Thema Comics durch.
- b) Wählen Sie drei Treffer aus und exportieren Sie sie nach Citavi. Nutzen sie dabei die von der Datenbank angebotenen Exportoptionen.

**TIPP:** Sie können folgende Suche nutzen: (DE "comic book" OR DE "graphic novel") AND History TIPP: Wenn Sie Titel neu importieren, erscheinen diese in einer Auswahlliste. Um wieder alle Titel des Projekts angezeigt zu bekommen, müssen Sie diese Auswahl aufheben.

## 3.4: Übernahme aus einem anderen Projekt

Sie können auch Titeldaten aus anderen Citaviproiekten in Ihr aktuelles Proiekt übernehmen.

- a) Bitte speichern Sie das Projekt "Geschichte Comics" aus den Selbstlernmaterialien auf Ihrem Deskton
- b) Öffnen Sie das Projekt "Geschichte Comics"
- c) Übernehmen Sie alle Titel aus dem Projekt "Geschichte Comics" in Ihr Projekt "Superhelden." Schließen Sie die Kategorien und die Zitate mit ein.

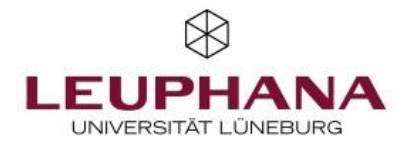

TIPP: Wenn Sie Kategorien mit in Ihr aktuelles Projekt übernehmen überprüfen Sie bitte, ob sie im Kategoriensystem an der richtigen Stelle eingeordnet wurden.

TIPP: Sie können Titeldaten auch zwischen Citavi und vielen anderen Literaturverwaltungsprogrammen austauschen.

Für jeden Import und Export müssen die Titeldaten in einem Format sein, das von den Programmen gelesen werden kann. Das beste Importformat für Citavi ist "RIS", bitte wählen Sie diese Option, wenn Sie Ihnen angeboten wird. Es gibt aber noch weitere Formate, die von Citavi gelesen werden können. Grundsätzlich kann es bei iedem Austausch mit anderen Programmen und Datenguellen zu Ungenauigkeiten kommen. daher gilt auch hier, dass Sie die Titeldaten immer mit den Originalen abgleichen sollten.

## 3.5: Titel per Hand aufnehmen und Aufnahme von Beiträgen

Sie können natürlich jederzeit Titeldaten per Hand aufnehmen. Ein Fall, bei dem dies besonders häufig vorkommen kann ist die Aufnahme von Beiträgen aus Sammelwerken. Die Aufnahme und Bearbeitung von Titeldaten erfolgt immer auf der Karteikarte "Titel" im mittleren Bereich.

- a) Suchen Sie das folgende Sammelwerk über die integrierte Suche in Ihrem Projekt:<sup>2</sup>
	- Rosenberg, Robin S.; Coogan, Peter MacFarland (Eds.) (2013): What is a superhero? Oxford [u.a.]: Oxford Univ. Press.
- b) Nehmen Sie jetzt die Titeldaten für diesen Beitrag auf:
	- Brooker, Will (2013): We could be heroes. In: Robin S. Rosenberg und Peter MacFarland Coogan (Hg.): What is a superhero? Oxford: Oxford Univ. Press, S. 11–18.

TIPP: Für die manuelle Aufnahme schwieriger Namenselemente bietet Citavi ein spezielles Formular.

#### Links zum Aufgabenblock 3)

Handbuch:

- ISBN-Abruf:  $\bullet$ https://www.citavi.com/sub/manual6/de/index.html?101 adding a book by isbn number.html
- · Pickerhttps://www.citavi.com/sub/manual6/de/index.html?101 adding books by isbn with the picker html
	- Übernahme aus Datenbanken:
		- https://www1.citavi.com/sub/manual6/de/index.html?searching\_web\_resources.html  $\circ$
		- https://www1.citavi.com/sub/manual6/de/index.html?101 importing results from online  $\circ$ databases.html
- Übernahme aus anderen Citavi-Projekten: https://www.citavi.com/sub/manual6/de/index.html?copyormovetoprojectwizard.html
- Austauschformate:  $\bullet$ https://www1.citavi.com/sub/manual6/de/index.html?importing\_text\_files\_overview.html
- Titel in Citavi suchen: https://www.citavi.com/sub/manual6/de/index.html?searching\_and\_selecting.html
- $\bullet$  Auswahl aufheben: https://www1.citavi.com/sub/manual6/de/index.html?quick\_select.html\_(letzter Screenshot)
- Beiträge aus Sammelwerken aufnehmen:  $\bullet$ https://www.citavi.com/sub/manual6/de/index.html?101 adding a contribution in an edited b ook.html

<sup>&</sup>lt;sup>2</sup> Wenn Sie die Aufgabe 3.4 nicht bearbeitet haben, finden Sie diesen Sammelband nicht in Ihrem Projekt. Nehmen Sie ihn dann wie in Aufgabe 3.2 beschrieben nachträglich auf.

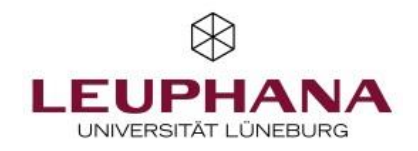

Hilfe bei der Eingabe von Namen:  $\bullet$ https://www.citavi.com/sub/manual6/de/index.html?personsdialog.html

Videos:

- ISBN-Abruf: https://voutu.be/DX8xvqQPdkc?t=1m5s  $\bullet$
- Einzelne Titel mit dem Picker aufnehmen: https://voutu.be/uW-B RwuKpU?t=4m3s  $\bullet$
- Titellisten mit dem Picker aufnehmen: https://youtu.be/uW-B\_RwuKpU?t=3m  $\bullet$
- Übernahme aus Datenbanken: https://youtu.be/uW-B\_RwuKpU?t=2m13s  $\bullet$
- Beiträge aus Sammelwerken aufnehmen: https://youtu.be/DX8xvqQPdkc?t=2m09s  $\bullet$
- Hilfe bei der Eingabe von Namen: https://youtu.be/DX8xvqQPdkc?t=2m22s  $\bullet$

Links zur Datenbankrecherche:

- Hilfeseite MLA *Booleans* (engl.): http://support.ebsco.com/help/index.php?help id=35  $\bullet$
- Hilfeseite MLA Export Manager (engl.): http://support.ebsco.com/help/index.php?help\_id=1325  $\bullet$

Hilfe bei der Umwandlung von unterschiedlichen Groß- und Kleinschreibungen:

- https://de.toolpage.org/tool/titlecase
- http://www.textcaseconverter.com/

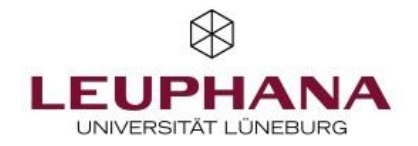

## **4) WISSEN AUFNEHMEN UND VERWALTEN**

## 4.1 Zitate aufnehmen

Bitte fügen Sie die folgenden Zitate bei den entsprechenden Titeln ein. Sie müssen die Texte so nicht vollständig abtippen, es soll nur das Prinzip deutlich werden. Wie Sie einen bereits aufgenommenen Titel im Projekt wiederfinden, haben Sie bereits in Aufgabe 3.5 erfahren.

- Brooker, W., 2013: Dies ist ein langes wörtliches oder direktes Zitat, dass in der Arbeit später nicht in Anführungszeichen steht, sondern eingerückt und engzeilig formatiert wird. Auslassungen und Änderungen müssen klar erkennbar [...] mit eckigen Klammern gekennzeichnet werden. (S. 13)
- Madrid, M., 2013; "Dies ist ein kurzes direktes Zitat, es wird in der Arbeit später in Anführungszeichen gesetzt."(S. 85)
- Kirkland, E., 2010: Dies ist ein indirektes Zitat in dem Sie den Inhalt mit Ihren eigenen Worten  $\bullet$ wiedergeben. (S. 18)

TIPP: Vergeben Sie gute Kernaussagen, das macht es Ihnen später leichter, die Zitate in der Liste beim Word Add-in auf einen Blick zu finden.

## 4.2 Kategorien zuordnen

Ordnen Sie die Zitate jeweils zwei unterschiedlichen Kategorien zu. Da die Zitate inhaltlich keine Relevanz haben, können Sie die Zuordnung frei wählen. Wenn Sie es bei **Aufgabe 3.4** noch nicht gemacht haben. ordnen Sie bitte jetzt die Kategorien aus dem übernommenen Projekt sinnvoll ein.

TIPP: Sie können nicht nur Zitate einzelnen Kategorien zuordnen, sondern auch Titel. Dies erfolgt im Bereich "Literatur" unter dem Reiter "Zusammenhang".

## Links zum Aufgabenblock 4)

Handbuch:

- Grundlagen des Zitierens:  $\bullet$ https://www1.citavi.com/sub/manual6/de/index.html?basic\_principles\_of\_citation.html
- Zitate aufnehmen: https://www.citavi.com/sub/manual6/de/index.html?101 adding quotations by hand.html
- Kategorien vergeben: https://www1.citavi.com/sub/manual6/de/index.html?101 sorting quotations and thoughts.html

Videos:

Zitate aufnehmen: https://voutu.be/4T9jBCaDgG4?t=2m33s  $\bullet$ 

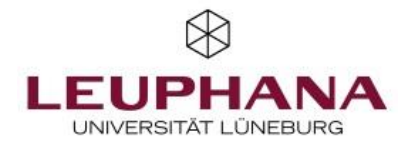

# 5) ÜBERNAHME IN DIE TEXTVERARBEITUNG MICROSOFT WORD

## 5.1 Eine Literaturliste erstellen

- a) Bitte filtern Sie Ihre Titelliste nach dem Dokumententyp "Zeitschriftenaufsatz"
- b) Drucken Sie eine Literaturliste in einem Zitationsstil Ihrer Wahl für diesen Dokumententyp.

## 5.2: Übernahme in die Textverarbeitung

- a) Bitte öffnen Sie Word und verknüpfen Sie das Projekt "Superhelden" mit dem Worddokument.
- b) Wählen Sie einen Zitationsstil für Ihr Projekt. Sie können den Zitationsstil später ändern. Allerdings sollten Sie sich auf eine Zitiermethode (z.B. "Kurznachweis im Text") festlegen und diese nicht mehr ändern.
- c) Fügen Sie Ihr Kategoriensystem in Word ein.
- d) Schreiben Sie einen Dummytext und fügen Sie zwei direkte und ein indirektes Zitat ein.
- e) Experimentieren Sie mit den Möglichkeiten, Zitate "mit Optionen" einzufügen.

TIPP: Damit die Übernahme in Word funktioniert muss das Citaviprojekt im Hintergrund geöffnet bleiben. TIPP: Sie können nicht mehr als ein Projekt gleichzeitig mit einem Worddokument verknüpfen. Wenn Sie unbedingt ein Worddokument zu verschiedenen Zeitpunkten mit unterschiedlichen Citaviprojekten verknüpfen möchten, kann dies unter anderem zu Konflikten bei der Zuordnung von Autor\*innen mit gleichen Namen im Literaturverzeichnis führen.

## Links zum Aufgabenblock 5)

Handbuch:

- Titelliste filtern: https://www1.citavi.com/sub/manual6/de/index.html?quick select.html  $\bullet$
- Literaturliste erstellen:  $\bullet$ https://www1.citavi.com/sub/manual6/de/index.html?101 creating a simple project bibliograp hy.html
- Worddokument mit Citaviprojekt verknüpfen: https://www.citavi.com/sub/manual6/de/index.html?wai\_assigning\_a\_project.html
- Zitationsstil wählen:  $\bullet$ https://www.citavi.com/sub/manual6/de/index.html?wai selecting a citation style.html
- Kategoriensystem übernehmen: https://www.citavi.com/sub/manual6/de/index.html?wai\_inserting\_categories.html
- Zitate einfügen:  $\bullet$ https://www.citavi.com/sub/manual6/de/index.html?wai\_inserting\_knowledge\_items.html
- Titel oder Zitate mit Optionen einfügen:  $\bullet$ https://www.citavi.com/sub/manual6/de/index.html?wai\_inserting\_with\_options.html

## Videos:

- Literaturliste erstellen: https://voutu.be/DX8xvqQPdkc?t=3m39s  $\bullet$
- Worddokument mit Citaviprojekt verknüpfen: https://youtu.be/6Gf7jVkhejk?t=24s  $\bullet$
- Zitationsstil wählen: https://youtu.be/6Gf7jVkhejk?t=1m4s  $\bullet$
- Kategoriensystem übernehmen: https://youtu.be/6Gf7jVkhejk?t=1m38s  $\bullet$
- Zitate einfügen: https://youtu.be/6Gf7jVkhejk?t=2m13s  $\bullet$
- Zitate mit Optionen einfügen: https://voutu.be/6Gf7jVkhejk?t=2m58s  $\bullet$